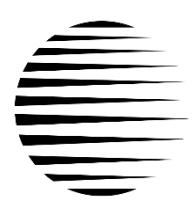

## **CHANNEL VISION TM**

## Intelligent Entertainment · Infrastructure · Security Solutions

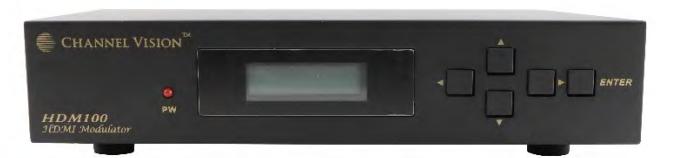

**HDM100**

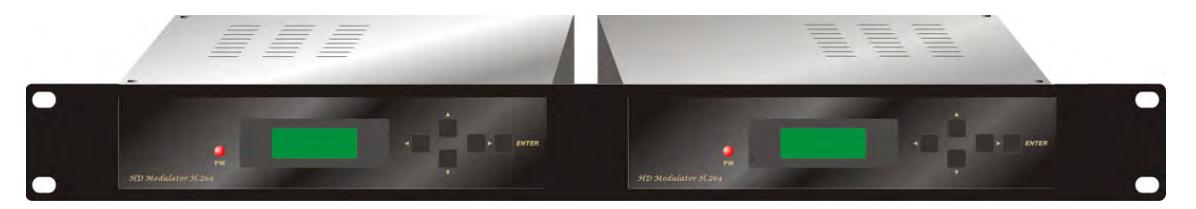

**HDM200R** 

**User's Manual HDMI Modulator**

ATSC 8VSB/QAM 65/256

**Model No : HDM100 / HDM200R**

## **CONTENTS**

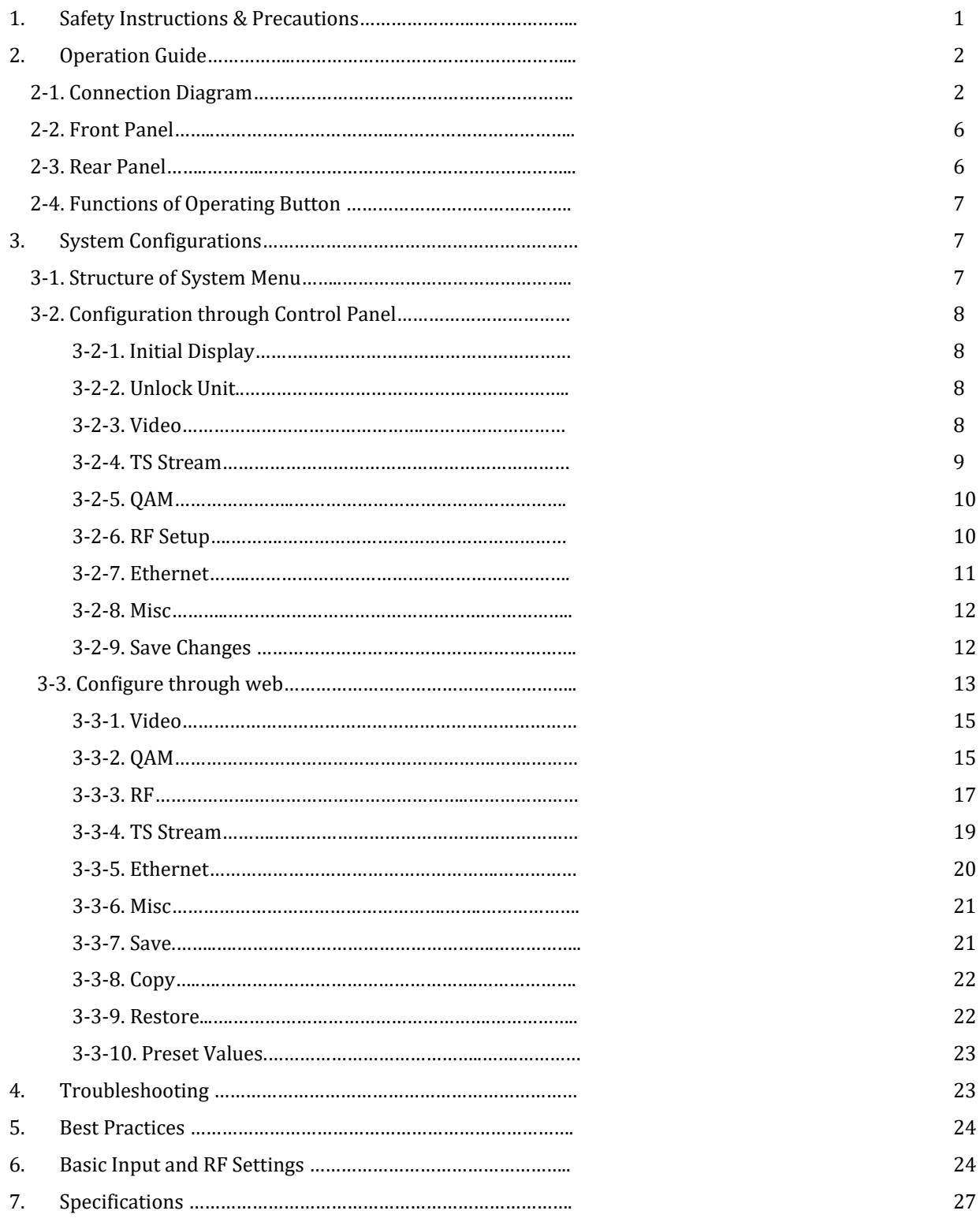

#### **1. Safety Instructions & Precautions**

- Do not operate the HD modulator in high-humidity areas or expose it to water or moisture. Objects filled with liquid should be placed on the device.
- Disconnect the product from the wall outlet prior to cleaning. Use a light, damp cloth (no solvents) to dust or clean the product.
- Do not block or cover slots and openings in the HD modulator. These are provided for ventilation and protection from overheating. Never place the HD modulator near or over a radiator or heat register. Do not place the HD modulator in an enclosure such as a cabinet without proper ventilation.
- We strongly recommend using the enclosed ground wire connecting to the ground cable of your house/building to avoid voltage spikes or ground fault.
- Never insert objects of any kind into the HD modulator through openings, as the objects may touch dangerous voltage points or short out parts. This also could cause fire or electrical shock.
- When replacement parts are required, ensure that the service technician uses replacement parts specified by the manufacturer. Unauthorized substitutions may damage the HD modulator or cause electrical shock or fire and will void the warranty.
- Upon completion of any service or repair to the HD modulator, ask the service technician to perform safety checks to ensure that the HD modulator is in proper operating condition.

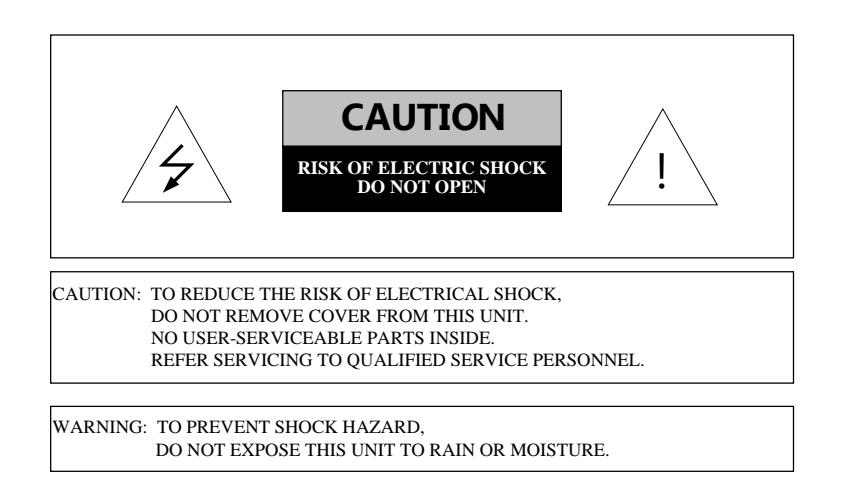

#### **2. Operation Guide**

#### **2-1. Connection Diagram**

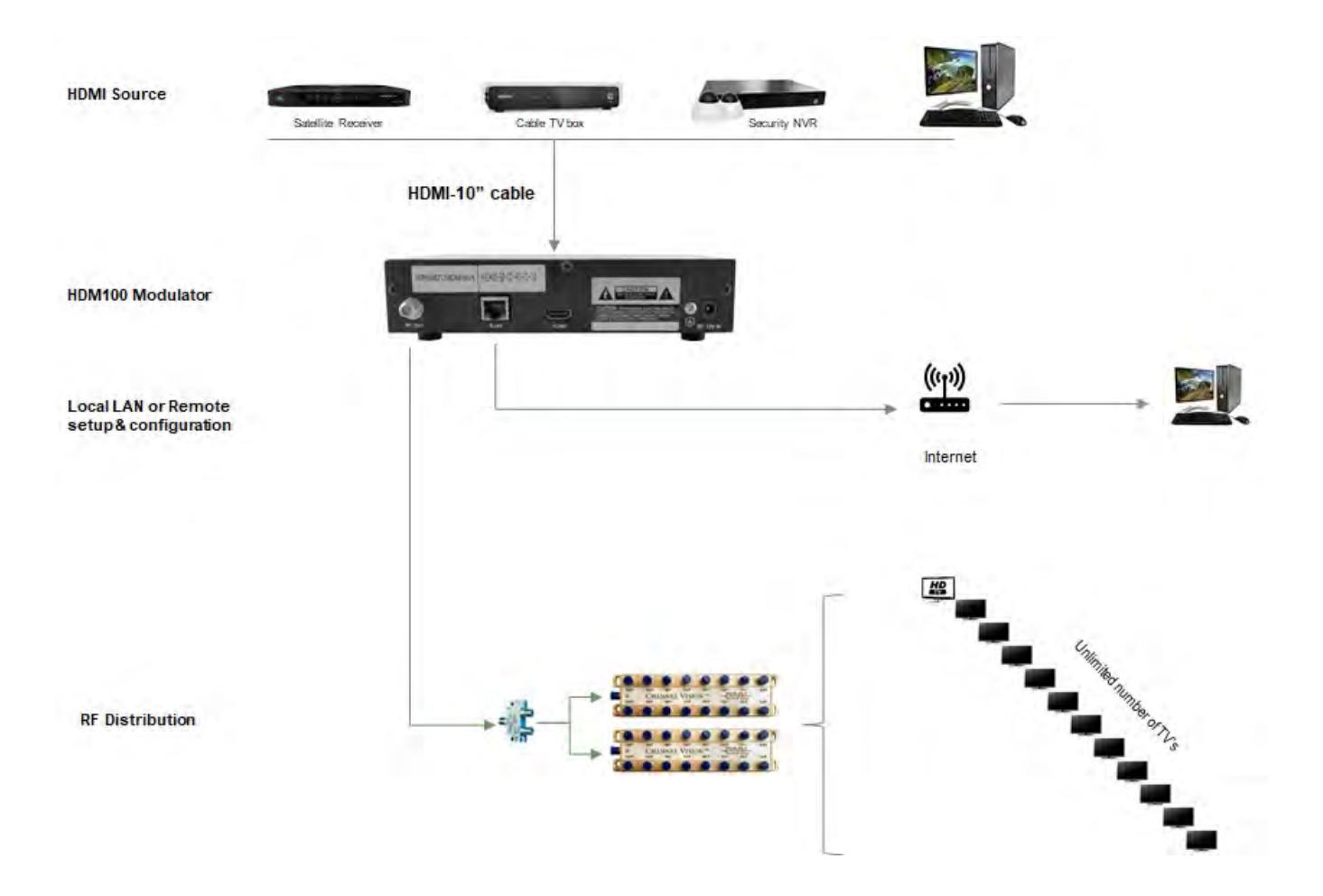

- A. Connect the power supply.
- B. Connect the video/audio source to the modulator using an HDMI cable. HDMI can reach HD resolution 1080p.
- C. Connect the RF Output to the RF network, STB or the TV set directly.
- \* According to your headend system, set the output power attenuation on the modulator properly.
- D. For safety purposes, use the ground wire enclosed with the modulator to connect to your ground cable.
- D. Configure the modulator from a computer through the RJ-45 port.

## **HDMI Modulation with Satellite Receivers**

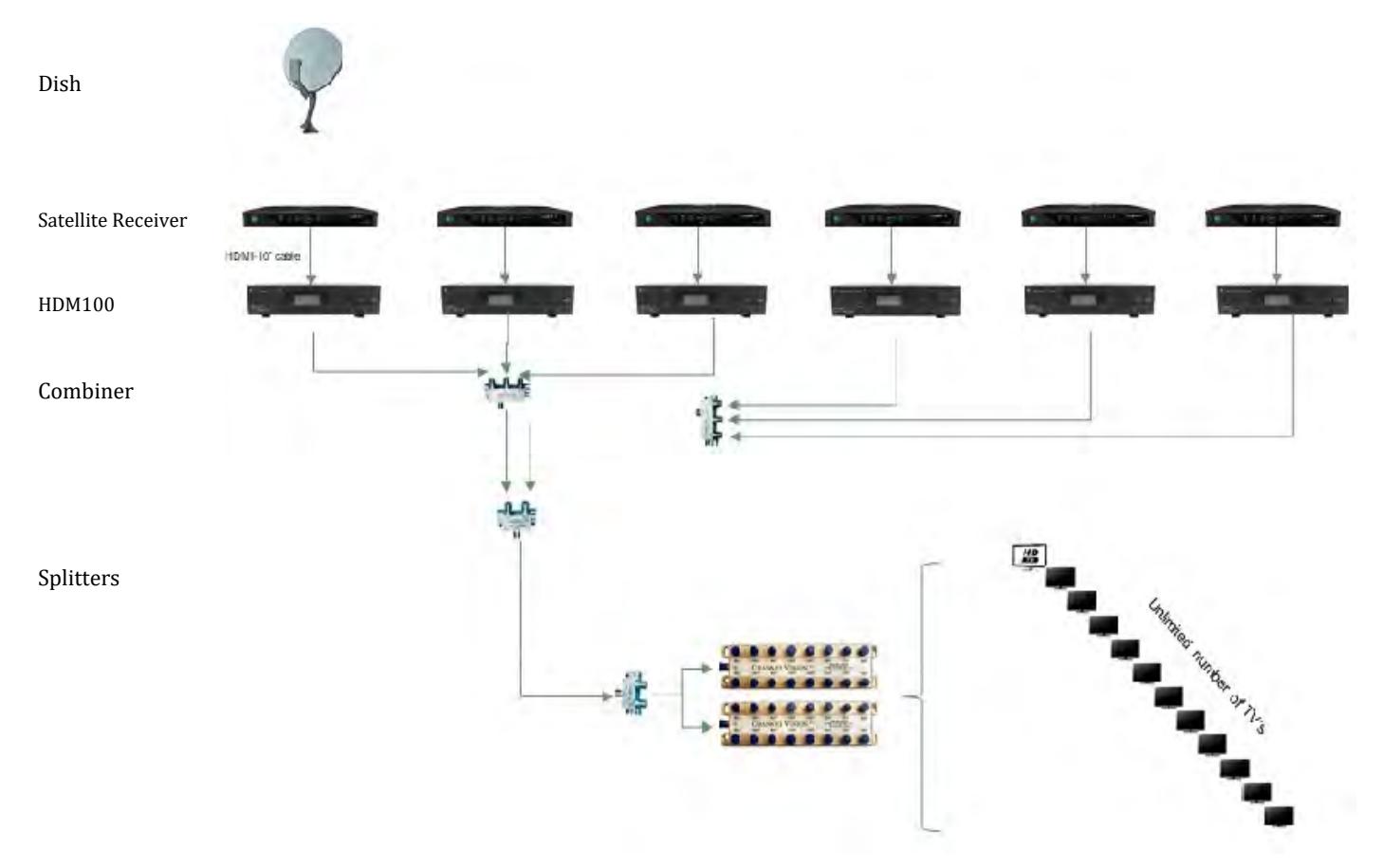

- Satellite Receiver is set on dedicated channel IE: ESPN receiver 1, FOX on receiver 2 etc...
- Combine 6 HDMI Modulators together on different modulated channels
- 32 TV's receive the modulated satellite tv channel with 1080P picture quality
- 1 RG6 coax to each TV

Equipment list: 1ea. Satellite Dish 6ea. Satellite TV Receiver box 6ea. HDMI-10 cables 6ea. HDM100 modulator 2ea. HS-3 splitter/combiner 2ea. HS-2 splitter / combiner 2ea. HS-16 splitter / combiner unlimited 1080P tv's RG6U Quad Coaxial Cable

## **HDMI Modulation with Satellite Receiver using IR Channel Control and Antenna Design**

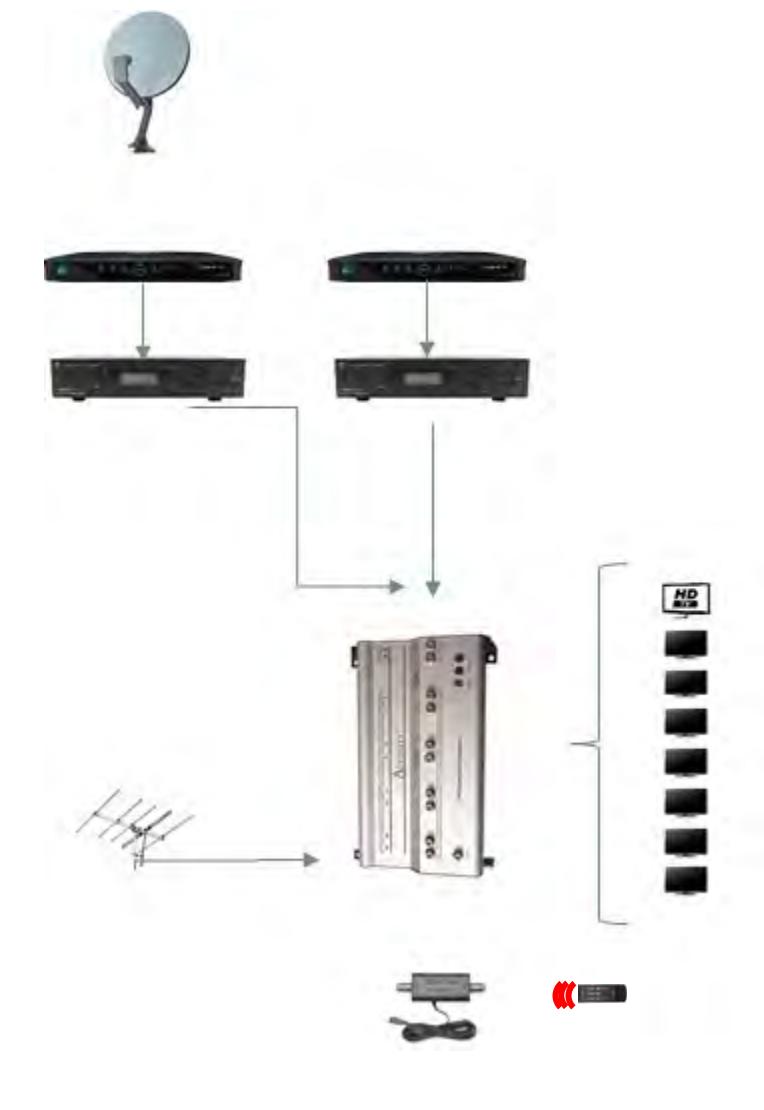

• View & Control Satellite Receiver box • Modulate 1080P Picture Quality to all TV's • Antenna viewing on all TV's • Control Receiver box from all TV's (using Direct TV remote & 2 receiver ir codes) Equipment list: 1ea. Satellite Dish 2ea. Satellite TV Receiver box 2ea. HDMI-10 cables 1ea. IR-3002 ir flasher 2ea. HDM100 modulator 1ea. P0328 amplified splitter/combiner 8ea. IR-4101 receiver over coax 1ea. Antenna 8ea. 1080P tv's RG6U Quad Coaxial Cable IR-4101

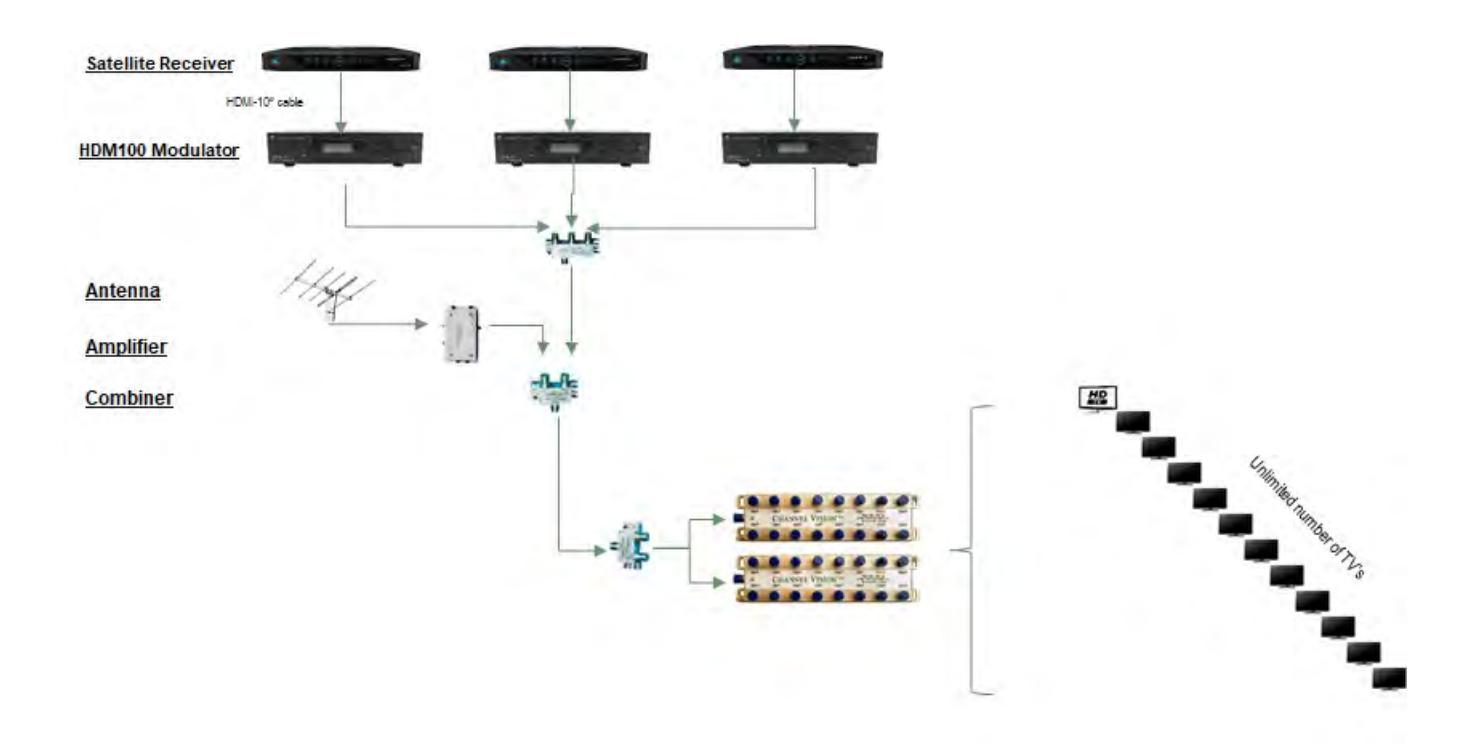

## **HDMI Modulator with Satellite Receivers and Antenna/Cable TV**

• Satellite Receiver is set on dedicated channel IE: ESPN receiver 1, FOX on receiver 2 etc…

- Combine 3 HDMI Modulators together on different modulated channels
- Antenna with amp to balance signal strength
- 32 TV's receive the modulated satellite tv channel with 1080P picture quality & all antenna channels
- 1 RG6 coax to each TV

## **Equipment list:**

1ea. Satellite Dish 3ea. Satellite TV Receiver box 3ea. HDMI-10 cables 3ea. HDM100 modulator 1ea. HS-3 hybrid splitter / combiner 1ea. Antenna 1ea. C-0317/CVT-15WB amplifier 2ea. HS-2 splitter / combiner 2ea. HS-16 splitter \*Unlimited number of 1080P tv's RG6U Quad Coaxial Cable \*contact Channel Vision for rf design

5 | Page

#### **2-2. Front Panel**

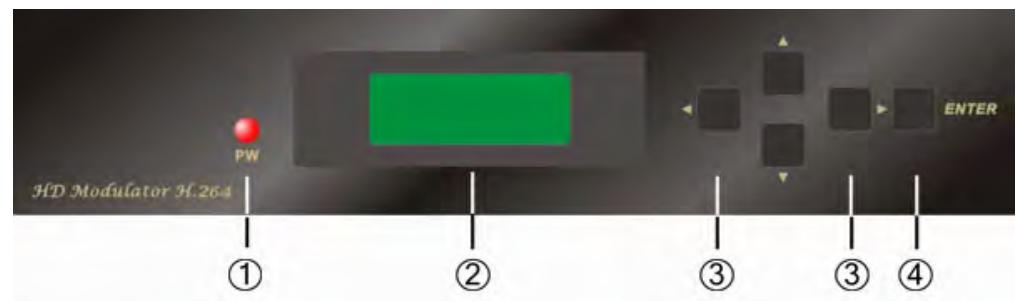

- 1. Power LED Indicator
- 2. LCD Display
- 3. Up / Down / Left / Right
- 4. Enter

## **2-3. Rear Panel**

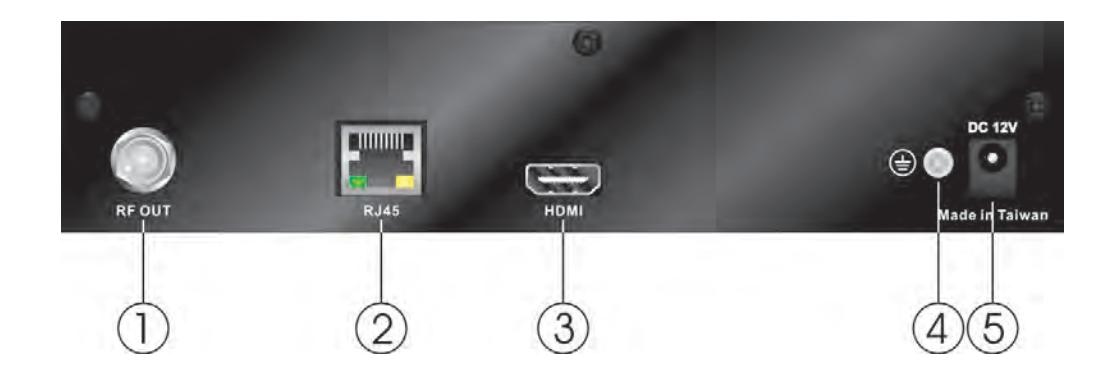

- 1. RF OUT: 75 ohm F type connector for RF output
- 2. RJ 45 : LAN port for remote configuration and system management setup
- 3. HDMI: Digital A/V input
- 4. Joint screw for ground wire (included)
- 5. DC 12V IN: 12VDC power supply input

**2-4. Functions of Operating Button:** Locked to prevent unintended changes to the programming.

INSTALLER CODE: Push and hold ENTER and RIGHT ARROW buttons at the same time for 5 seconds. see following instructions of buttons on the front panel to operate in each setting category.

**"Enter"** :

- **•** Enter a category to configure settings
- Confirm selected item or numbers. (Please press ENTER after each setting to make it effective; the setting will be marked a " $*$ ")

## **"Up" / "Down"** :

- - Edit numbers **Select different options in a category**

## **"Left" / "Right"** :

- 
- Move to digit places to set numbers
- Left button also works as "EXIT" Select different options in a category

## **3. System Configurations**

Configuration can be processed through control panel (front panel) or web.

## **3-1. Structure of System Menu**

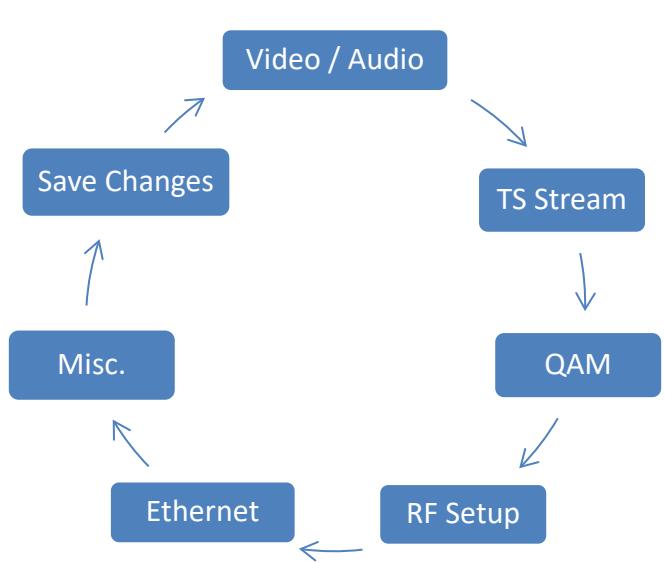

## **3-2. Configuration through Control Panel**

## **3-2-1. Initial display**

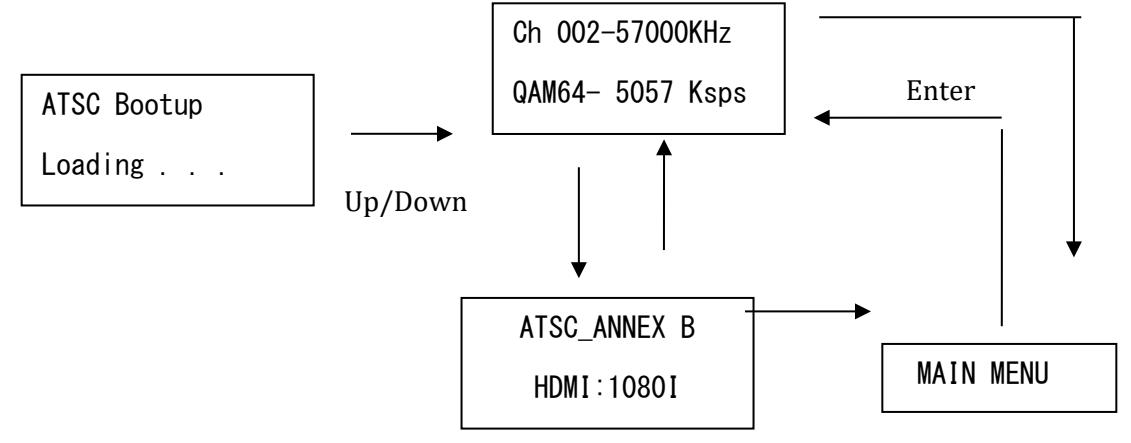

- Ch 002-57000KHz : RF output channel / frequency. If the RF is set to Frequency mode, it shows "DVBC 057000 KHz"
- ATSC 8VSB: current setting indicator Vestigial sideband signal/Antenna TV
- QAM 64 : QAM (Quadrature Amplitude Modulation with 64 point signal constellation (default)
- HDMI : Input Resolution
- 1080I : Input resolution (auto adjust to source)
- 5057 Ksps : Output symbol rate

#### **3-2-2. Unlock Unit**

Press and hold "Right" and "Enter" for about 5 seconds to unlock.

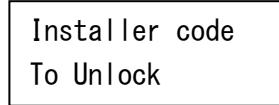

**3-2-3. Video /Audio** - Video /Audio Input Configuration

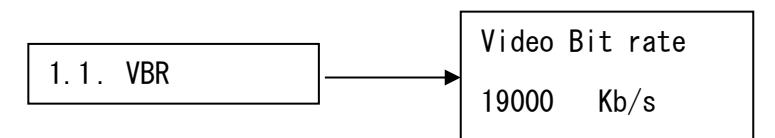

VBR range: 15000~19000 kb/s: (19000 default)

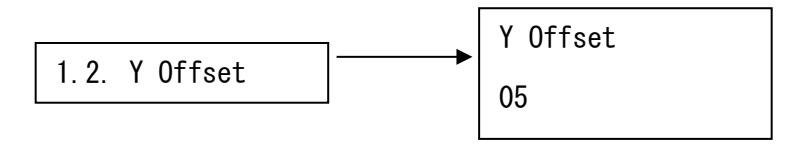

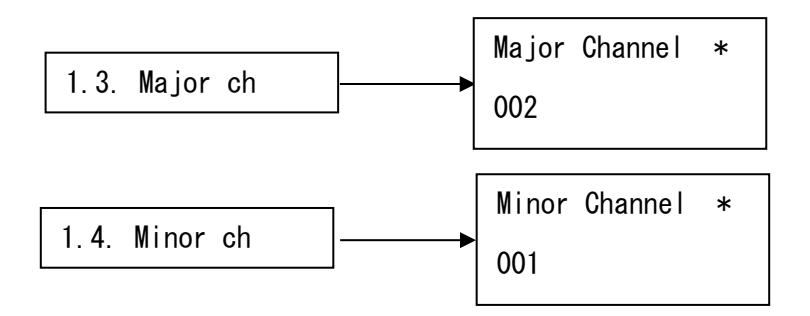

- Y-offset: vertical adjustment of picture
- Major / Minor ch : Virtual channel setting will give you the digital tv channel.
	- Major=2 Minor=1 Digital channel will show up as 2-1
- Bitrate is adjustable in steps from 8-18 Mbps for **MPEG2**, 5-10 for **H.264** HD, 2-4. Default and recommended rate will be 19000 Kbps

**3-2-4. TS Stream**– stream editing

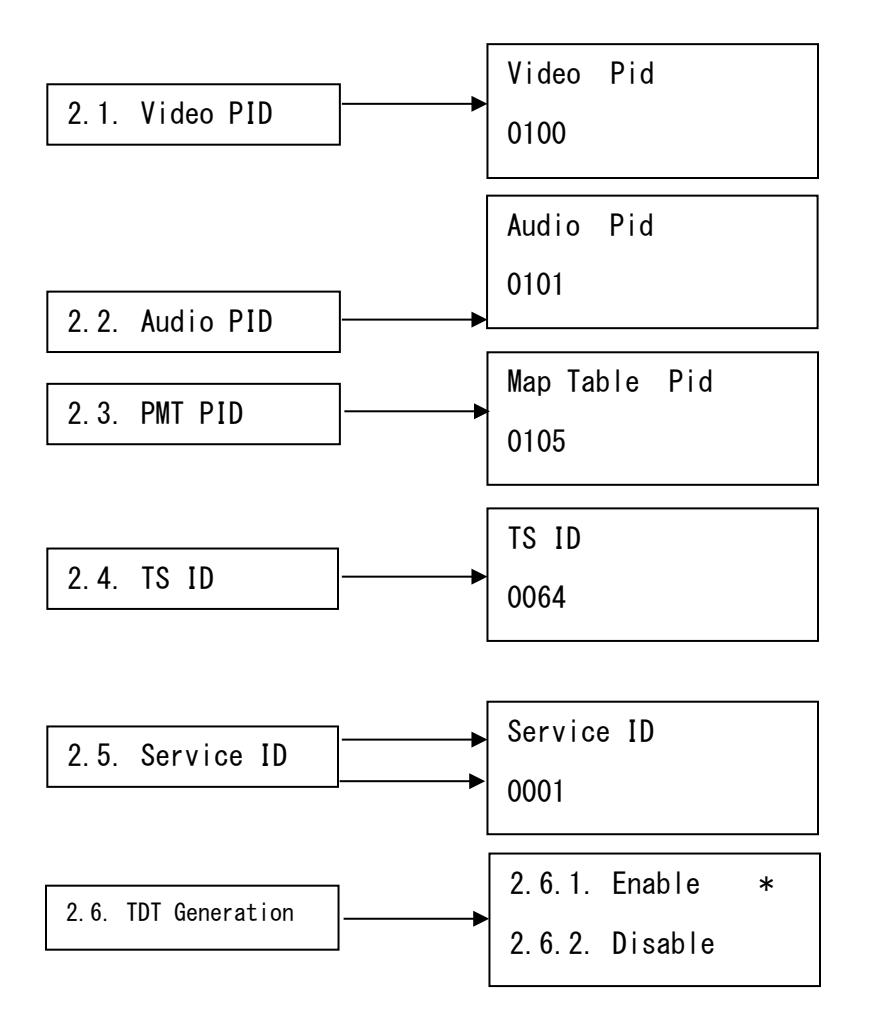

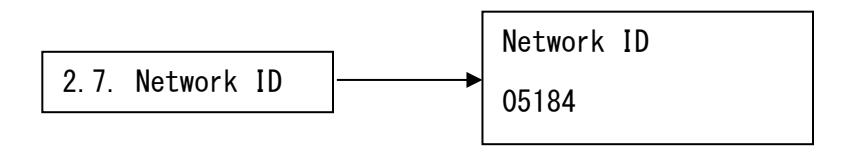

- The value of Video PID /Audio PID /PCR PID/ PMT PID should be unique to each other.
- You can set service / provider name through web configuration
- Transport Stream is a media format or a container. It may contain multiple streams of audio & video content working together in the transport stream. Transport streams are designed with synchronization and recovery in mind for lossy distribution found in antenna or ATSC broadcasting in order to continue a media stream without loss in transmission. When an overthe-air ATSC signal is captured to a file, this is referred to as Transport Stream format.

#### **3-2-5. QAM** - constellation setup

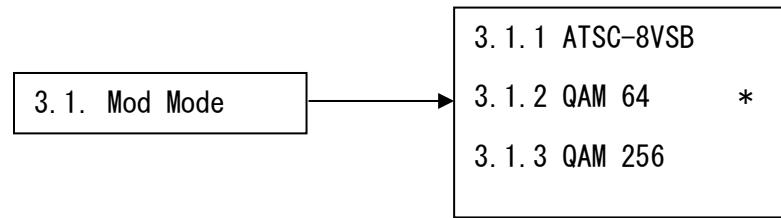

QAM = QAM (Quadrature Amplitude Modulation with 64-point signal. Depending on the quality of the incoming signal, 64 is recommended unless all tv's are new. With poor delivery systems from some cable operators, 256 will be pixelated. 64 is recommended for overall compatibility.

#### **3-2-6. RF Setup**

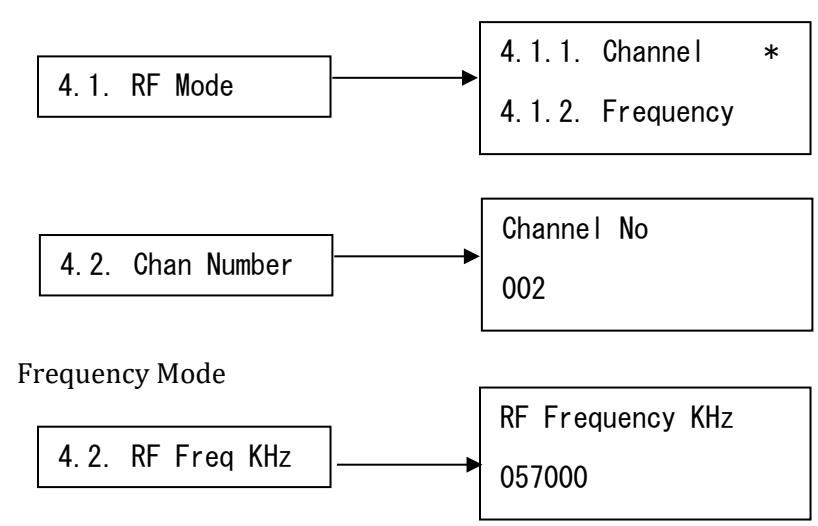

Channel Mode

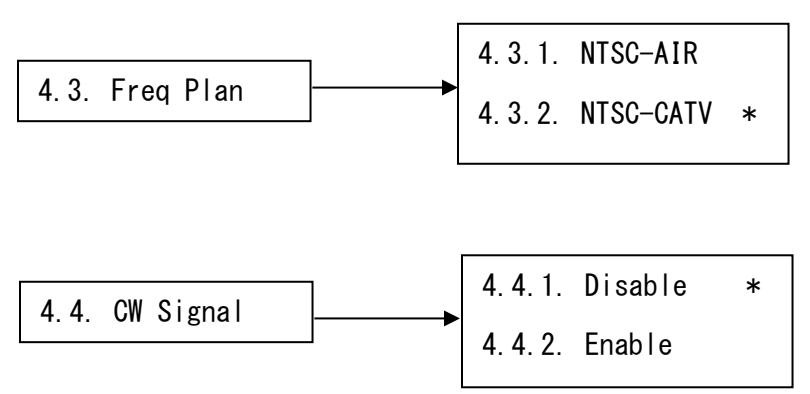

 CW Signal: this will always remain in "Disable". This option is only for testing purposes at the factory. The modulator can't work if enable this function.

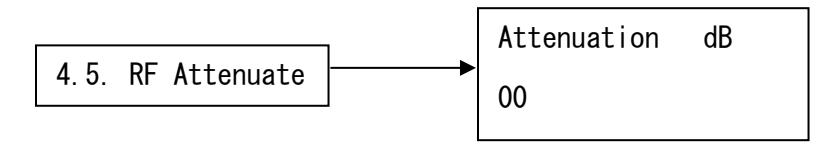

- Set RF output attenuation accordingly if the dB power is too high. FCC specification is 15.5dBmV maximum at the TV set. Too much power will cause pixilation problems.
- Attenuation Range: 0~31dB
- Digital and analog tv optimum signal is 10dBmV

**3-2-7. Ethernet –** For Web Configuration: make note of

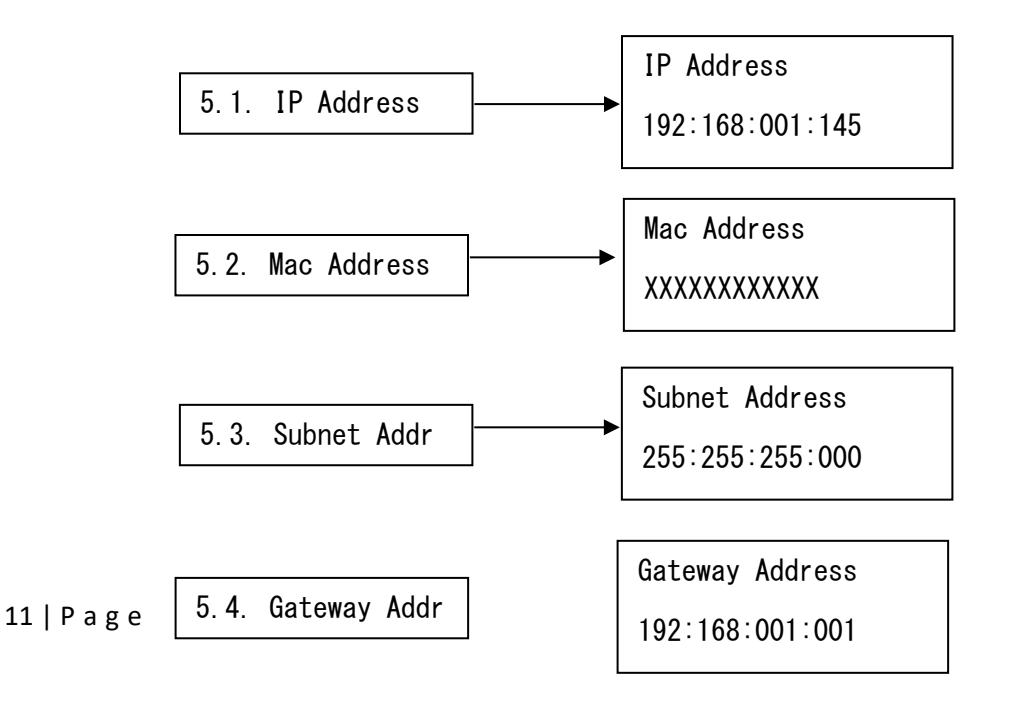

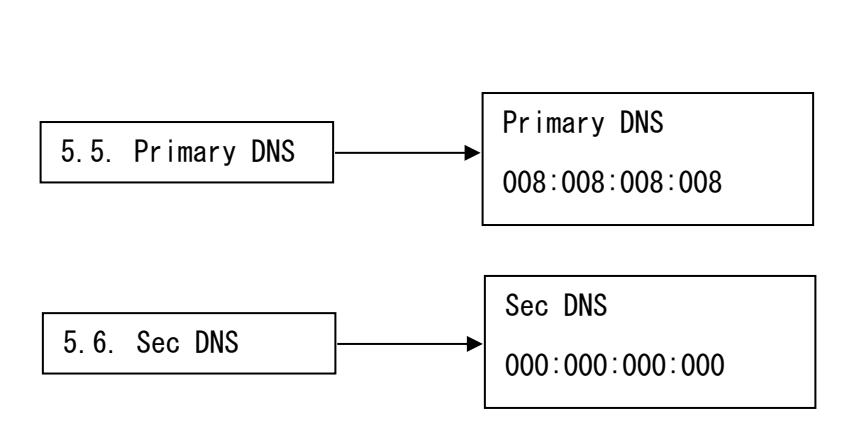

**3-2-8. Misc. –** For system configuration (Please refer to Chapter 3-3-7 for Time/Date setting)

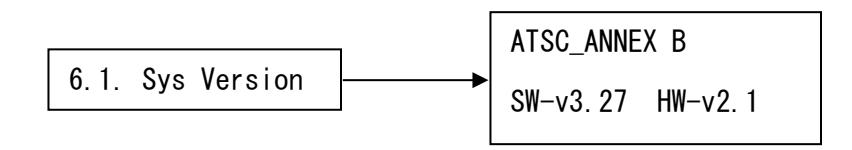

SW: Software version; HW: Hardware version

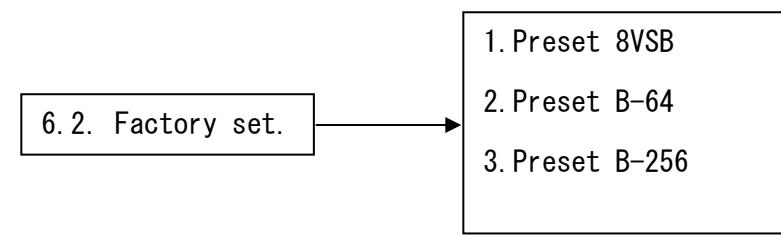

- Options of factory default setting: 8VSB (ATSC) / B-64 (Annex B, 64QAM) / B-256 (Annex B, 256QAM)
- Factory default is B-64
- **3-2-9. Save Changes**

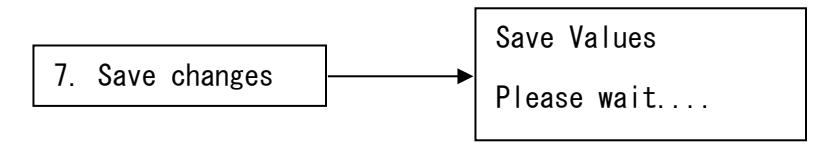

- Display will return to the upper menu after saving the changes.
- **Any change of the configuration will not take effect after restarting the system if it is not saved, all the settings will be reset to the factory defaults.**

## **All the saved values will be stored in the memory until next value saved. (none volatile memory)**

## **3-3. Configure through web**

 Set an IP address of the modulator from the front panel if you don't want to use the default IP address. Connect the modulator to the computer through RJ45 cable.

Enter the IP address of the modulator (Default address: 192.168.1.145) Internet Explorer browser

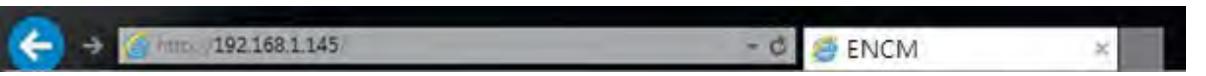

 **Press <Update> after changing settings in each category. Go to SAFE page to save the configurations.**

**Configure network settings with existing network**

- Locate your computer network configuration address information on the following page 1-2 & 1-3.
- Enter this information into the front panel.
- Log in through IE (Internet Explorer) shown in 3-3.

#### 1-2

Verify your computer's LAN settings via Command Prompt

The easiest way to open Command Prompt on a Windows machine is to press Win+R on your keyboard. Hold the Windows key down and then press R.

In the Run window, type "cmd" then hit OK.

This will open Command Prompt

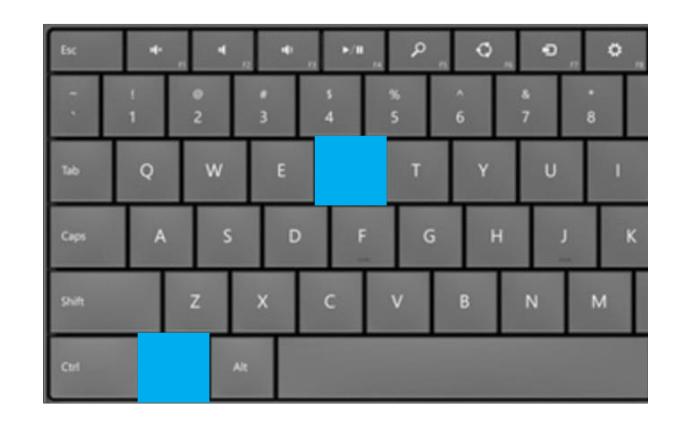

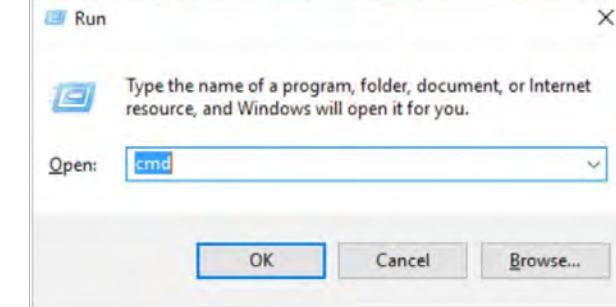

#### 1-3

In the Command Prompt window, type in "ipconfig" and press enter tofind your computer's IP address, subnet mask, and default gateway (your router's IP address).

Make sure to take note of your IP address, your network mask and default gateway so you can reference them later.

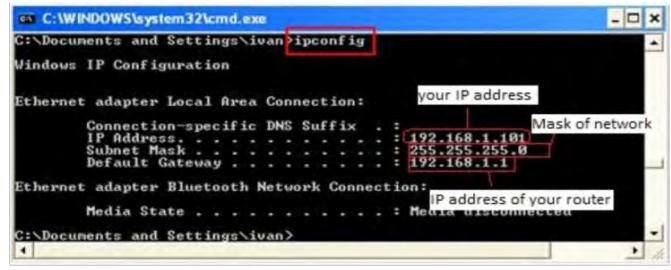

#### **3-3-1. Video**-Input Configuration

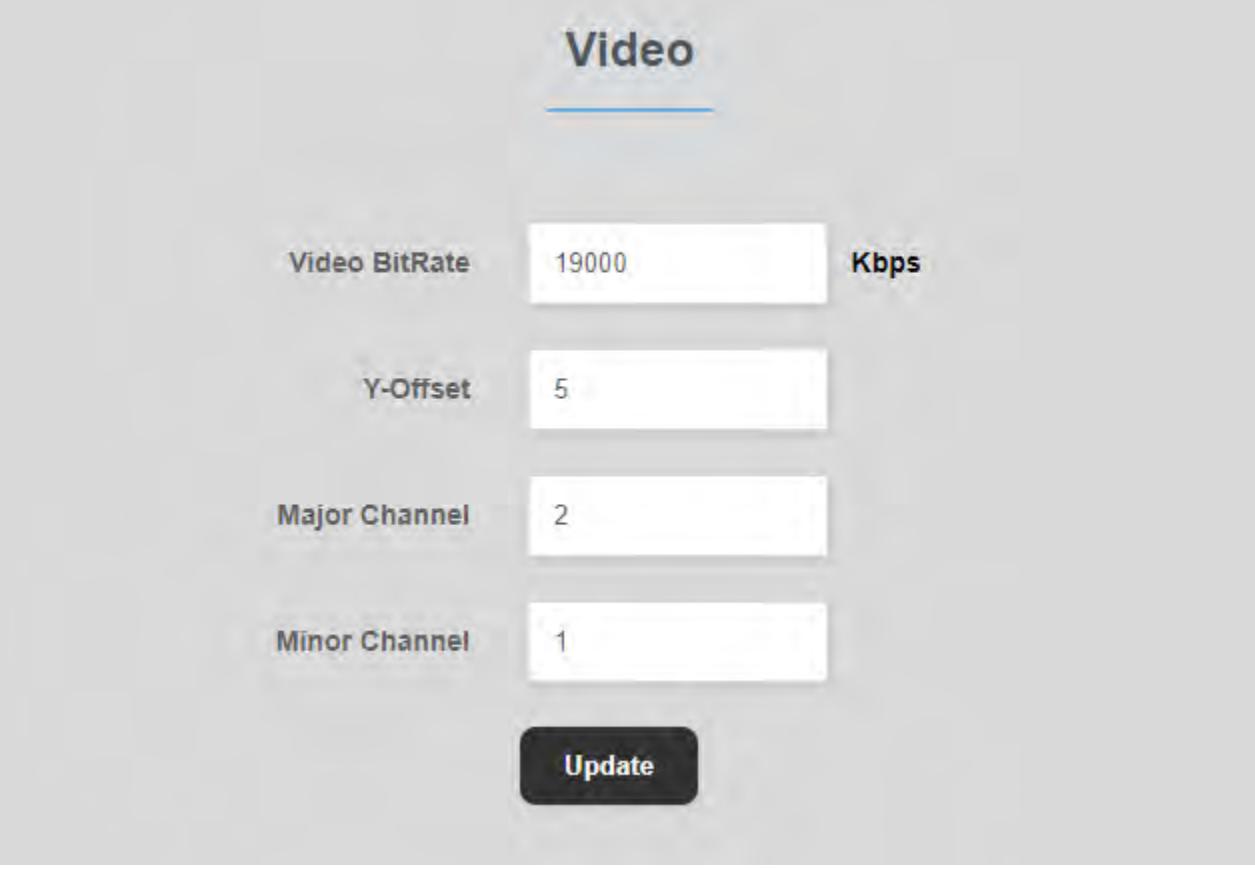

- Major / Minor ch : Virtual channel setting will give you the digital tv channel.
	- Major=5 Minor=2 Digital channel will show up as 5-2 (both must be different)
- Bitrate is adjustable in steps from 8-18 Mbps for **MPEG2**, 5-10 for **H.264** HD, 2-4. Default and recommended rate will be 19000 Kbps

#### **3-3-2. QAM** - Constellation setup

An example of the ATSC major and minor numbers used for a station in the United States or Canada would be to typically have its main programming airing on say channel 8 (the "major channel") with analog on 8.0 and digital on 8.1 (the first two "minor channels") with other entertainment channels being below 8.99 on channels 8.2, 8.3, and up and any additional informational data channels ranging from 8.100 to 8.999. The channels can also be displayed using a hyphen (such as 8-1) or a space; however, on a common seven segment display.

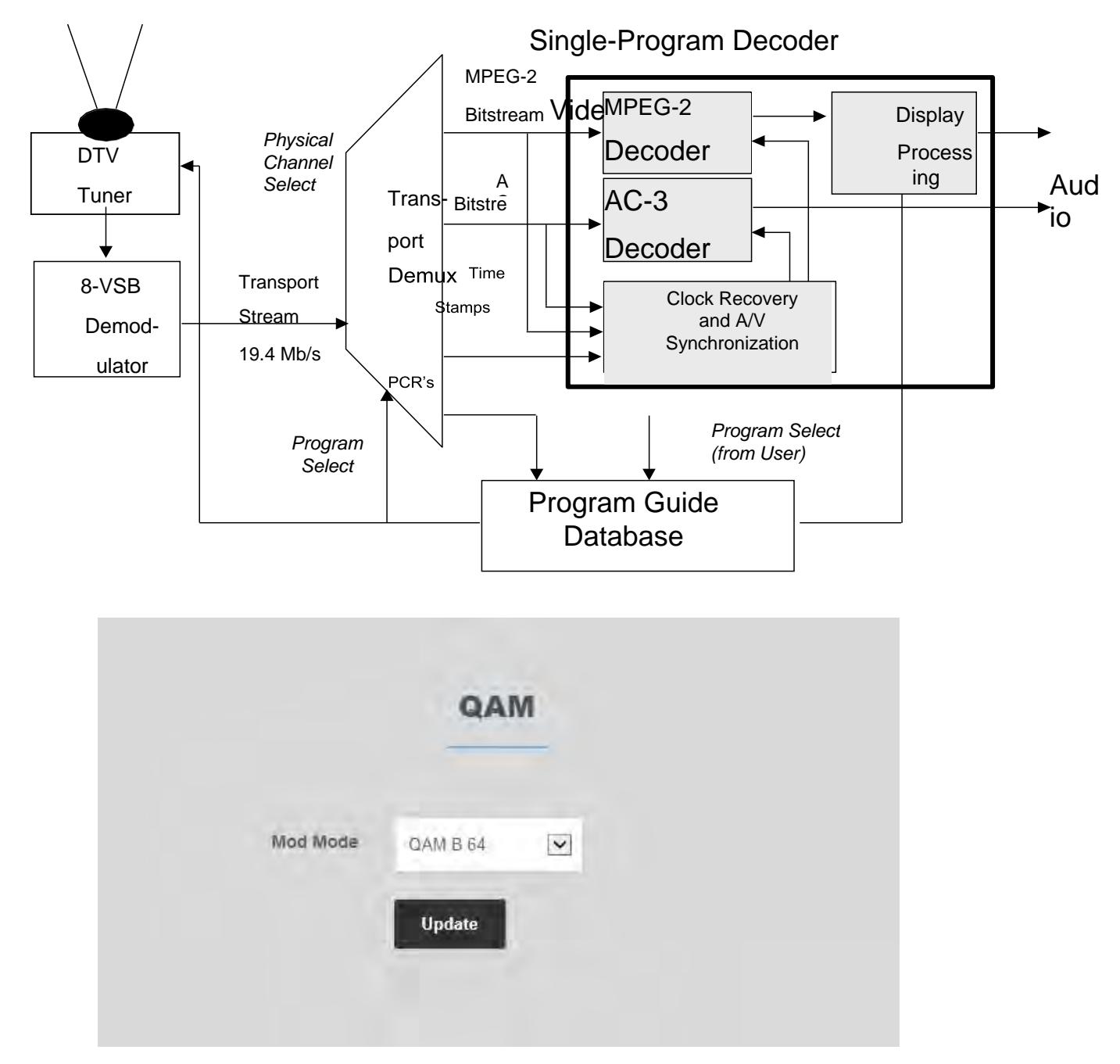

QAM = QAM (Quadrature Amplitude Modulation with 64-point signal. Depending on the quality of the incoming signal, 64 is recommended unless all tv's are new. With poor delivery systems from some cable operators, 256 will be pixelated. 64 is recommended for overall compatibility.

## **3-3-3. RF** - Output Configuration

## Channel Mode

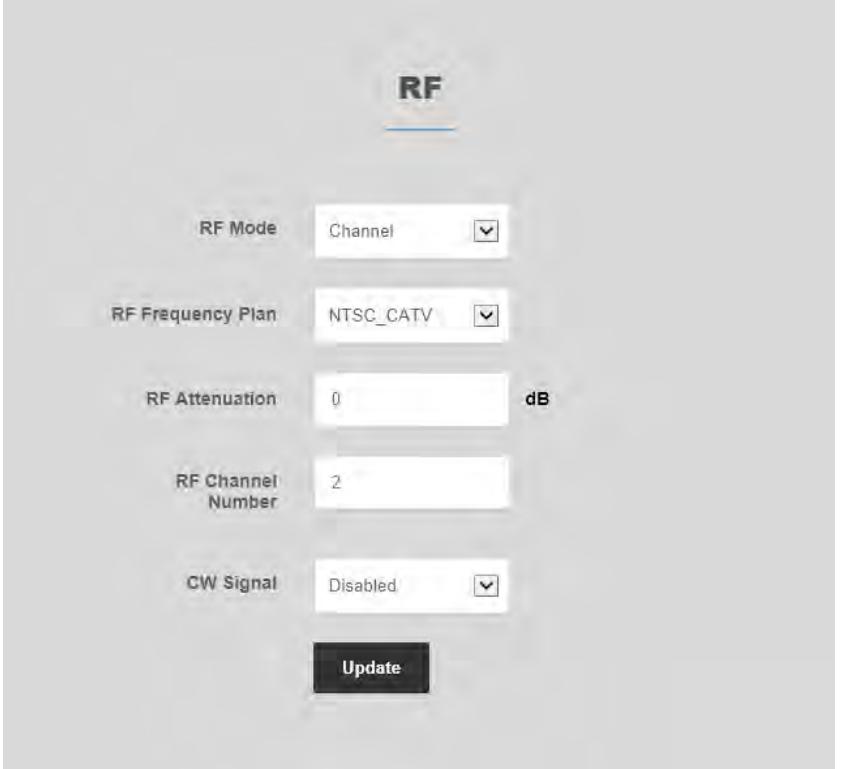

## Frequency Mode

Set frequency by Channel on the RF frequency setting (CATV or Antenna)

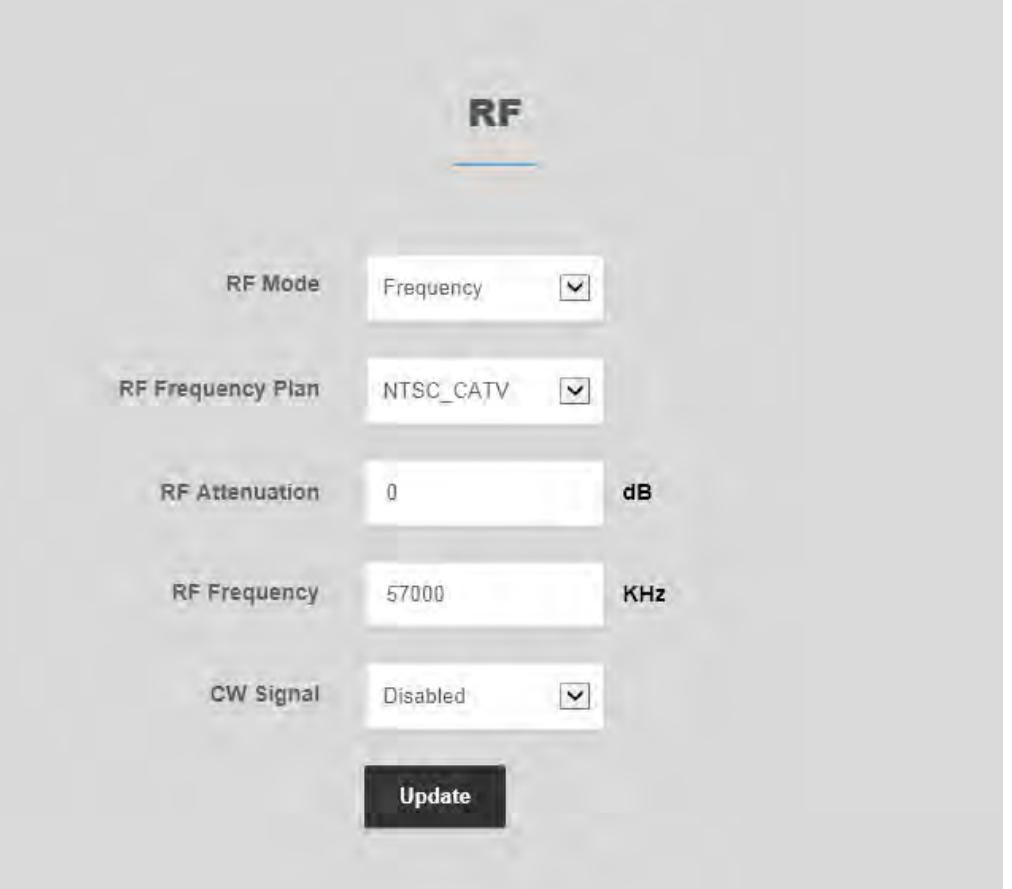

- LEAVE "CW Signal" in "Disable". This option is only for testing purposes at the factory. The modulator will NOT WORK if CW Signal is enabled.
- RF Attenuation Range: 0~31dB
	- This should balance with the signals the modulator is combined with
- Set RF output attenuation accordingly if the dB power is too high. FCC specification is 15.5dBmV maximum at the TV set. Too much power will cause pixilation problems.
- Attenuation Range: 0~31dB
- Digital and analog tv optimum signal is 10dBmV

## **3-3-4. TS Stream**– stream editing

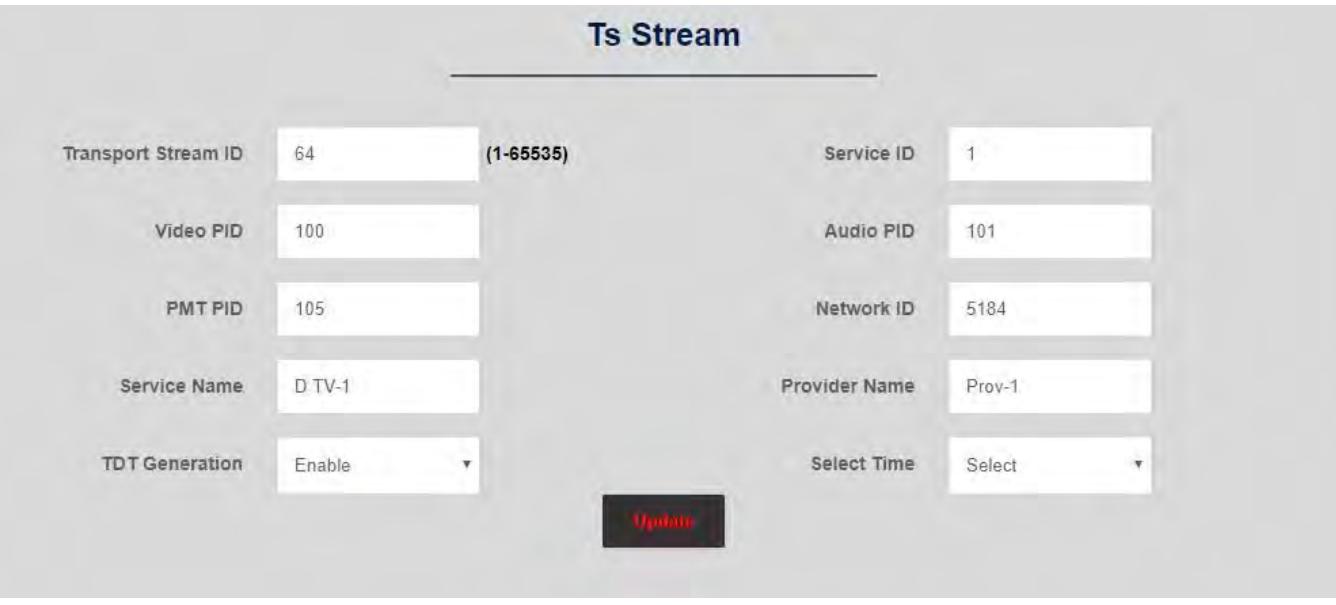

- The value of Video PID /Audio PID /PCR PID/ PMT PID should be unique to each other.
- The software will synchronize time when the network connects to the internet. You can also choose "Computer Time" to synchronize time by computer, the time /date will show on the page.

## **3-3-5. Ethernet–** For Web Configuration

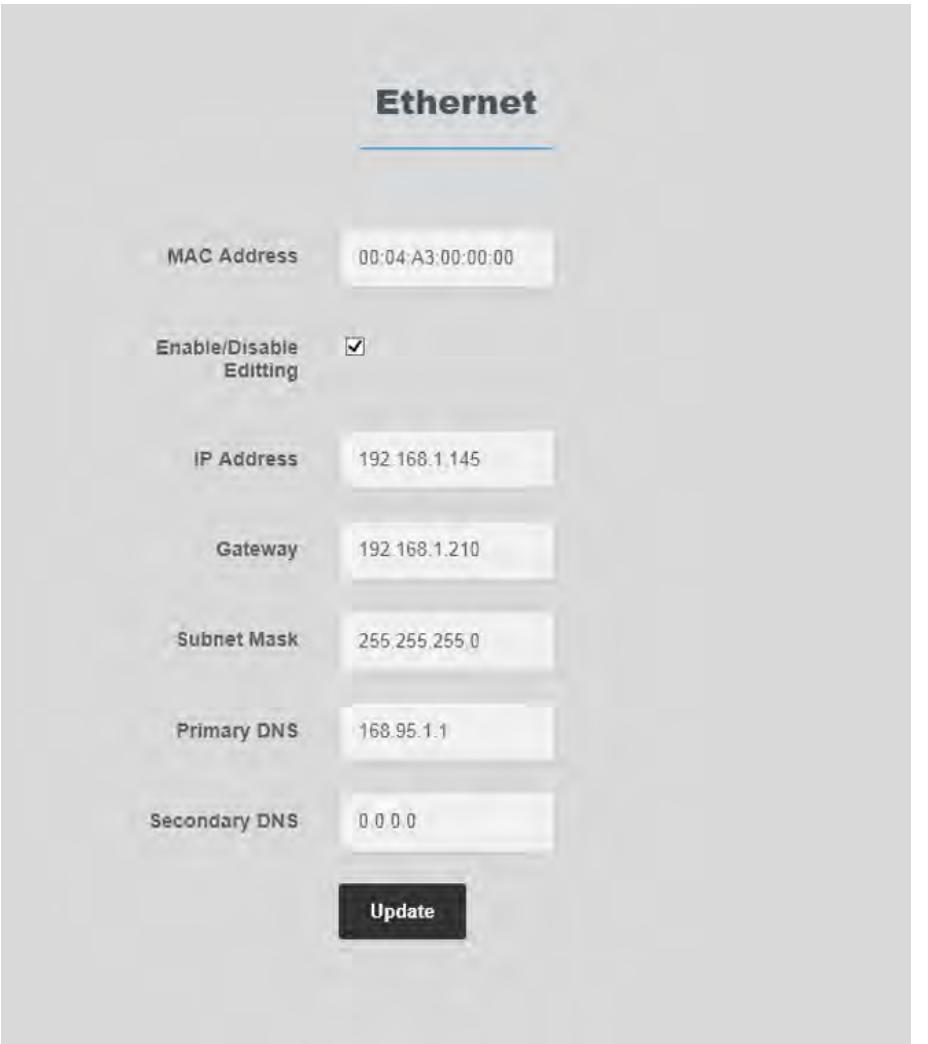

- Settings are locked. Un-Check <Enable/Disable Editing> to change any of the network settings.
- Setup must match router Gateway, Subnet and Primary DNS settings
- IP address must be unique: to verify you can use free software by a  $3<sup>rd</sup>$  party: www.angryip.org/

## **3-3-6. Misc–** For system configuration

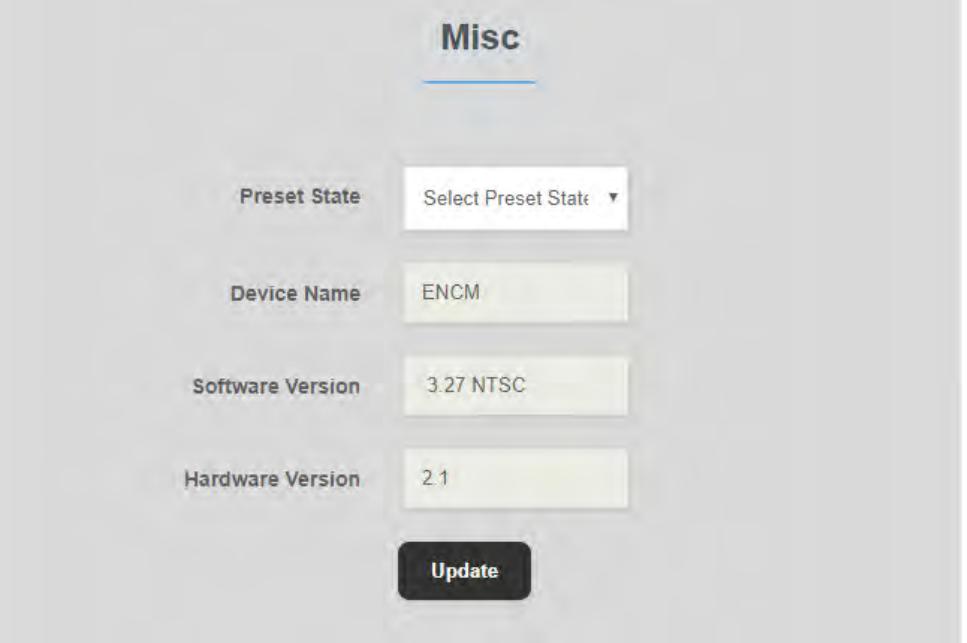

**3-3-7. Save –** To save changes of configuration

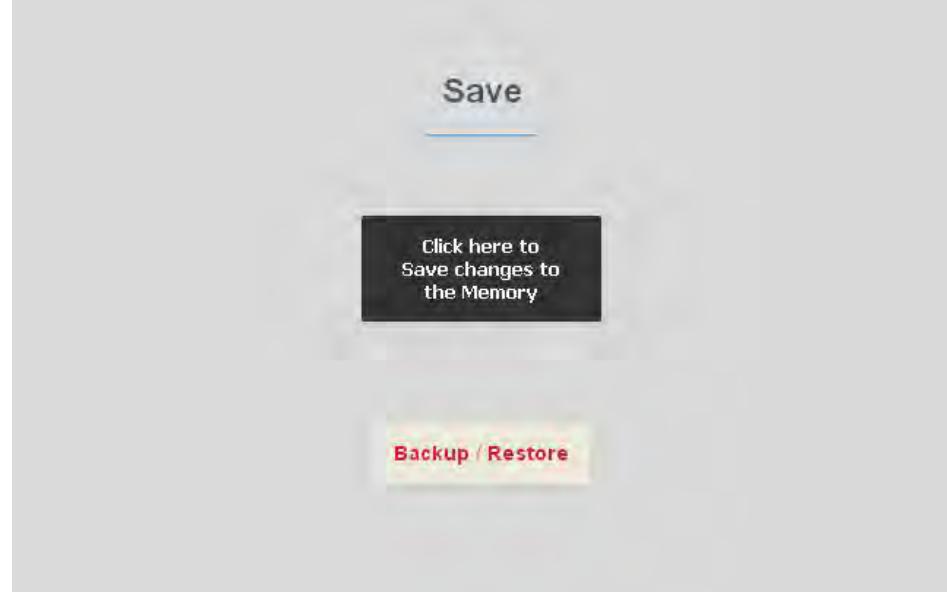

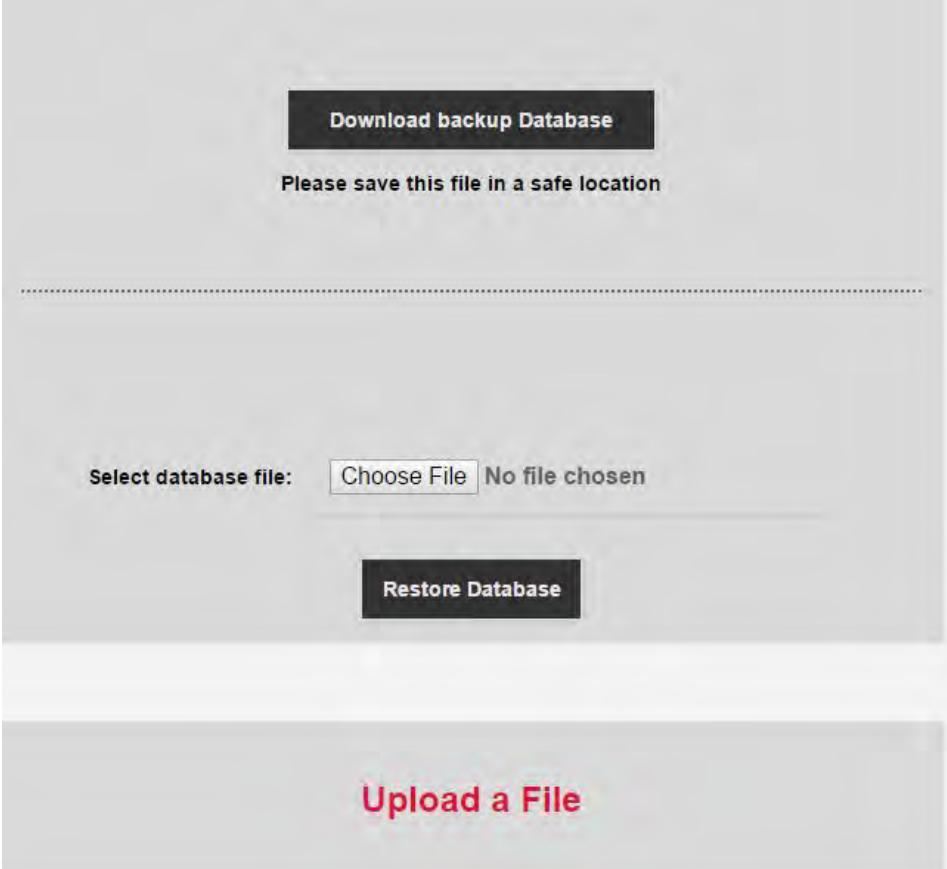

**3-3-8. Copy –** To copy your exiting data, please take the following steps:

- 1. Go to "Save" tab in browser.
- 2. Click "Backup / Restore".
- 3. Click "Download backup Database" button. Setting will be exported into a configuration file.

**3-3-9. Restore –** To restore your saved data, please take the following steps:

- 1. Go to "Save" tab in browser.
- 2. Click "Backup / Restore".
- 3. Click "Choose File" to select the configuration file.
- 4. Click "Restore Database".

## **3-3-10. Preset Values**

The following table shows only differences between presets. Items not shown in the table are the same as default.

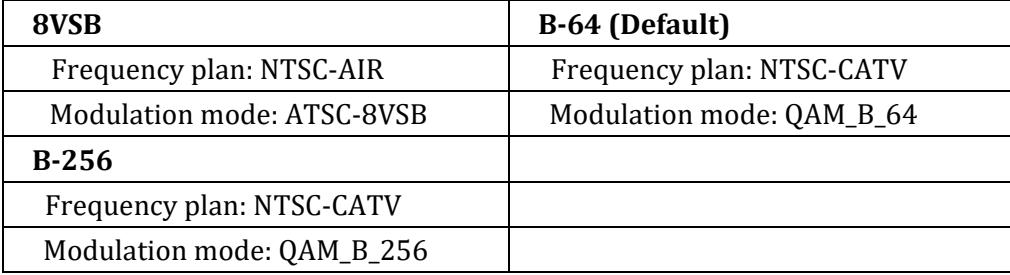

## **4. Troubleshooting**

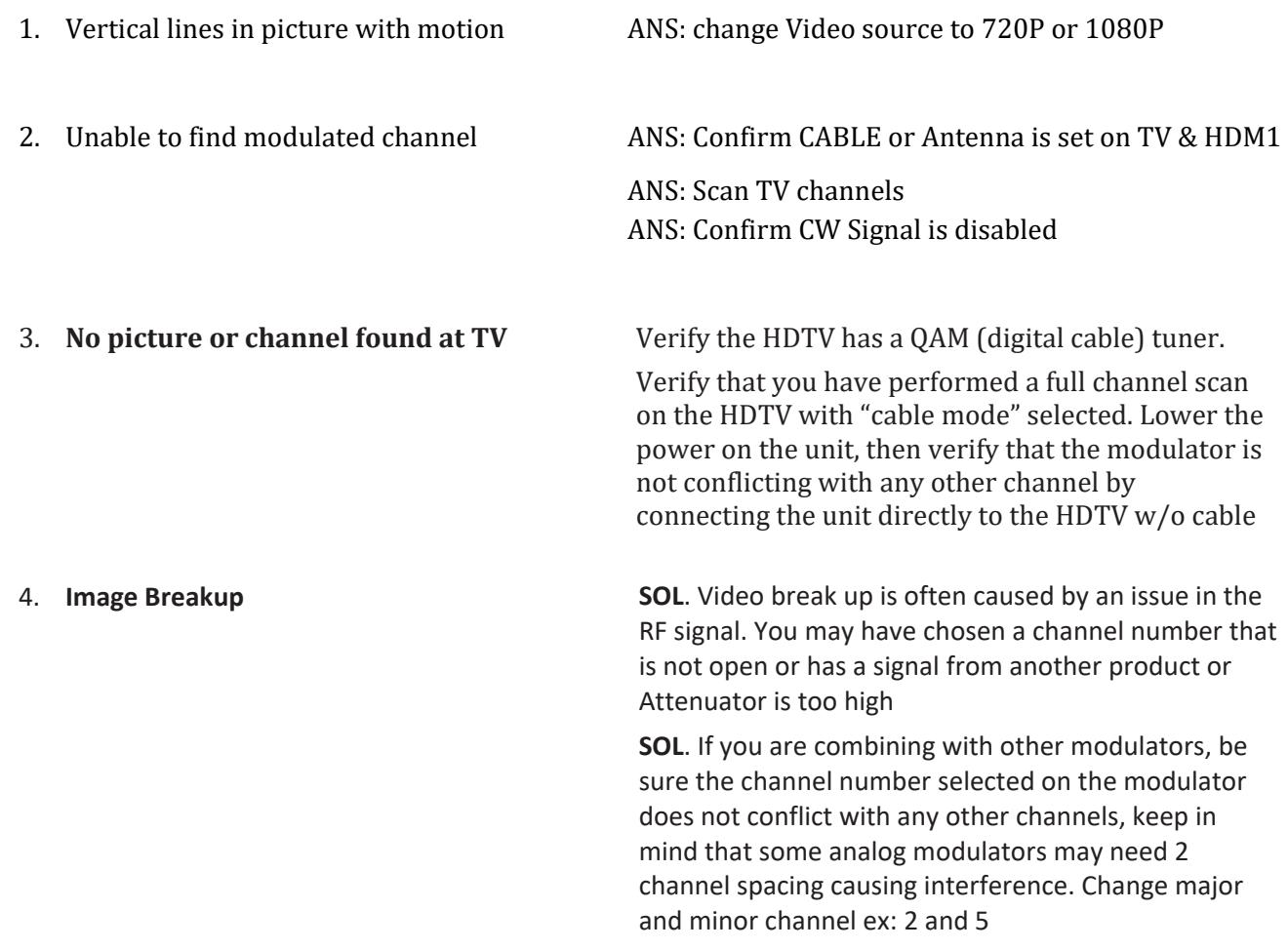

#### **IMAGE BREAKUP continued:**

**SOL**. If you are combining with a cable service, keep in mind that they sometimes have extra signals that a TV will not display and can cause interference.

Test by unplugging cable tv.

**SOL**. There may also be an RF power balance issue. Verify that the RF db power of the unit is balanced with signals from other modulators and from the cable company. As a test, try removing all other signals (cable, other modulators, etc.) and see if you still see similar issues.

**SOL**. Some TVs will also show video issues if the signal strength is too high. Try lowering the RF power with Attenuation setting to ensure you are not overdriving the HDTV tuner.

**SOL**. Change PID video & audio setting, rescan channel

## **5. BEST Practices:**

Outdoor Antenna Grounding - If you connect an outside antenna or cable system to the product, be sure the antenna or cable system is grounded to provide protection against voltage surges and built-up static charges. Refer to Section 810 of the National Electrical Code, ANSI/NFPA No. 70, for proper grounding of the mast and supporting structure, grounding of the lead-in wire to an antenna discharge unit, size of grounding conductors, location of antenna discharge unit, connection to grounding electrodes, and requirements for the grounding electrode

## **6. Basic Input and RF Settings**

**Video Input** Sets the video resolution for the HDMI input resolution automatically. You may want to change the cable box/satellite receiver and TV to match 1080p or 1080i.

**Video Format** Sets the video resolution for the HDMI input automatically. Each time either the channel source or broadcast changes, the HDM100/200 will adjust to match that resolution. Set all sources to 1080P or 1080i

## **\*Channel number**

The channel number you set the modulator on will correspond with the analog channel. Although this is a digital modulator sending a digital channel on the analog channel carrier.

Set open unused analog channel number

\*Set Major channel i.e.: 2

\*Set Minor channel i.e.: 21

**Attenuation dB** decreases the power of the RF output, in dBmV

## 0 – 30 dBmV

**\*QAM** Many displays are set to tune 256 QAM although universally displays tune in channels set to 64 QAM.

24 | Page

#### Antenna Channels North America NTSC

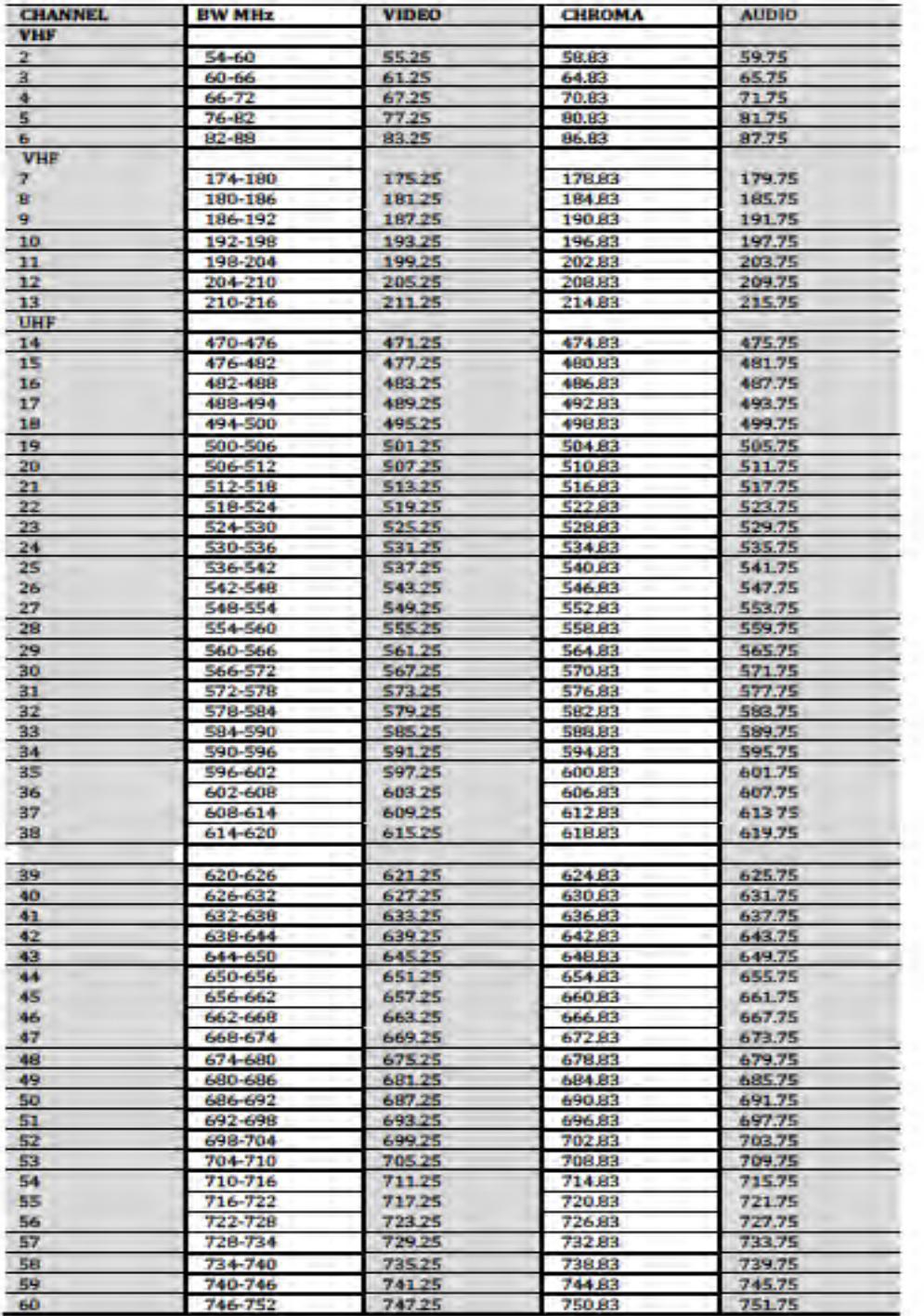

www.ChannelVision.com

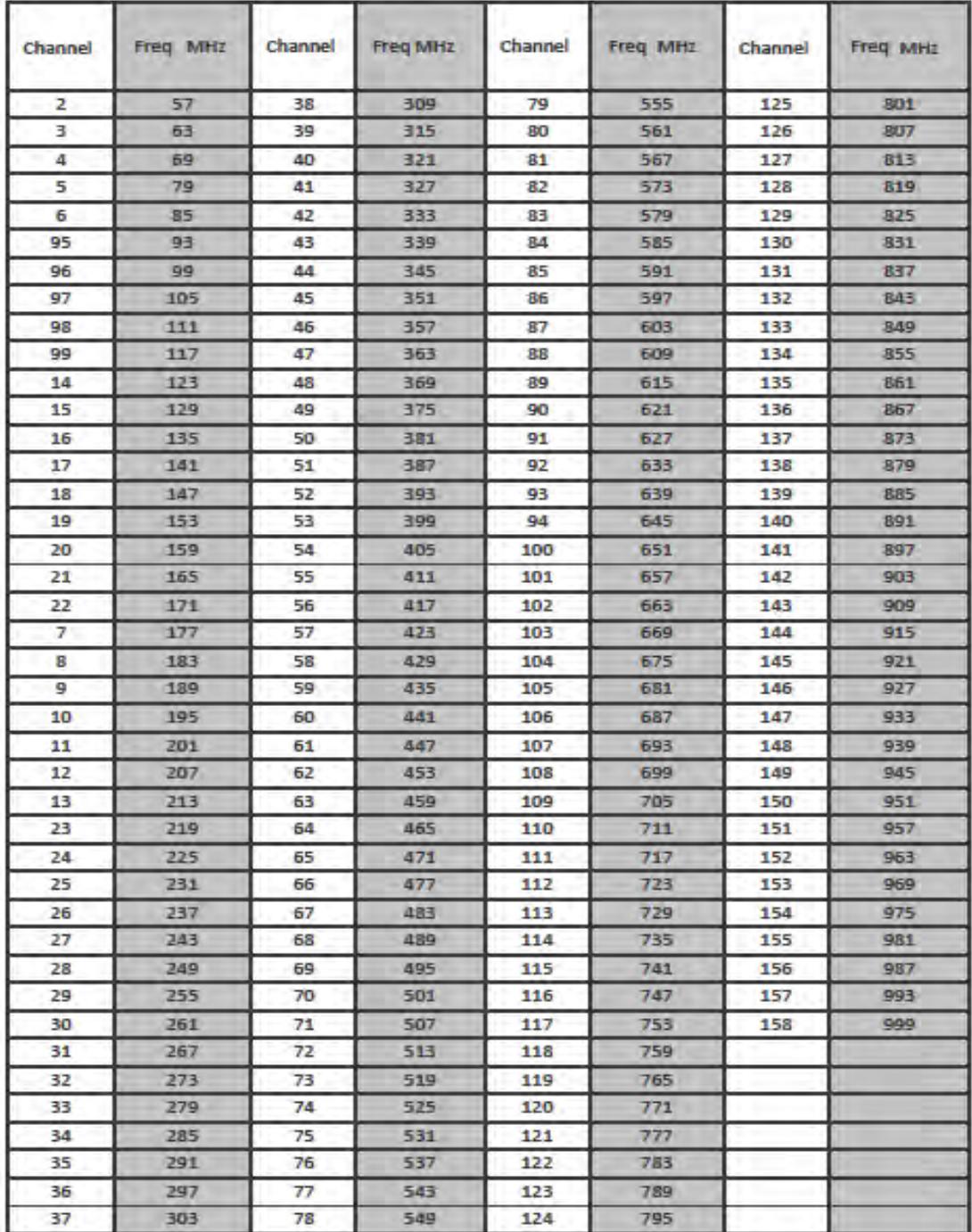

#### QAM Cable Channel center frequency chart

www.channelVision.com

## **7. SPECIFICATIONS**

## **Video Input**

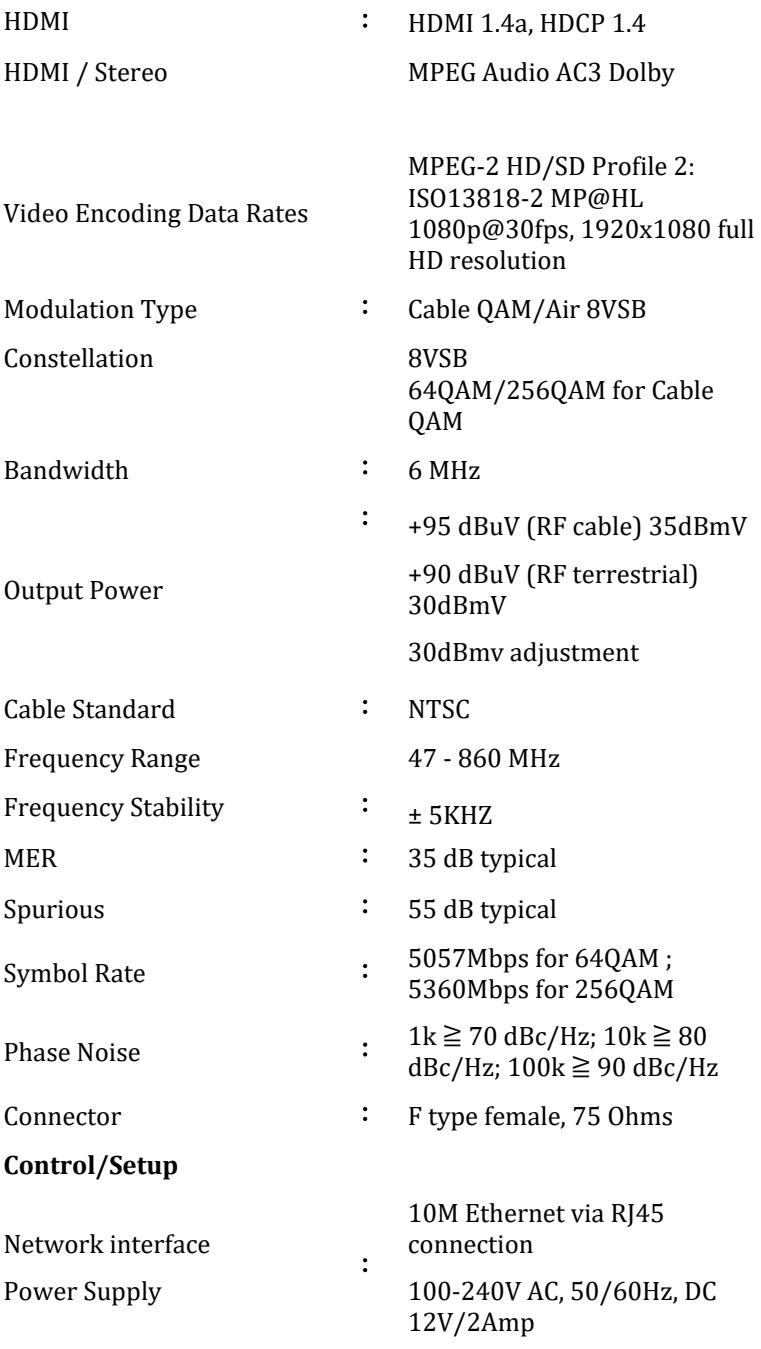

# **Tested to Comply with FCC Standards**

This device complies with part 15 of the FCC Rules. Operation is subject to the following two conditions:

(1) This device may not cause harmful interference, and

(2) This device must accept any interference received, including interference that may cause undesired operation. This equipment complies with FCC RF radiation exposure limits set forth for an uncontrolled environment. This device and its antenna must not be located or operating in conjunction with any other antenna or transmitter.

234 Fischer Ave. Costa Mesa, CA 92626 United States

(714) 424 6500 techsupport@channelvision.com www.channelvision.com